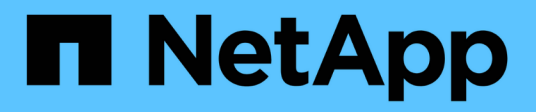

## **Node-Verfahren**

StorageGRID 11.8

NetApp March 19, 2024

This PDF was generated from https://docs.netapp.com/de-de/storagegrid-118/maintain/grid-nodeprocedures.html on March 19, 2024. Always check docs.netapp.com for the latest.

# **Inhalt**

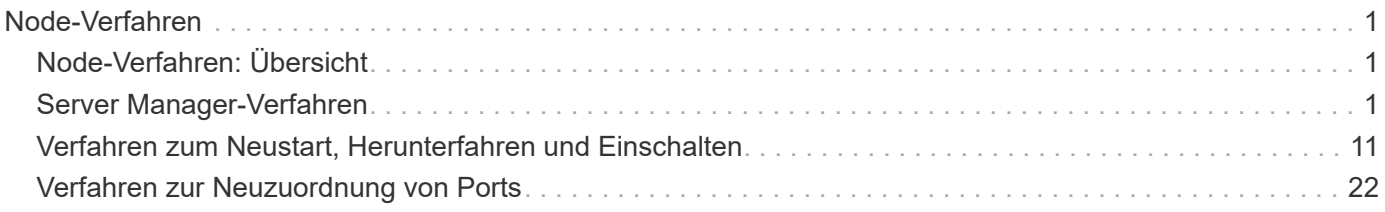

## <span id="page-2-0"></span>**Node-Verfahren**

## <span id="page-2-1"></span>**Node-Verfahren: Übersicht**

Möglicherweise müssen Sie Wartungsverfahren für bestimmte Grid-Nodes oder Node-Services durchführen.

## **Server Manager-Verfahren**

Server Manager wird auf jedem Grid-Knoten ausgeführt, um das Starten und Beenden von Diensten zu überwachen und sicherzustellen, dass Dienste problemlos dem StorageGRID-System beitreten und das System verlassen. Server Manager überwacht auch die Dienste auf jedem Grid-Knoten und versucht automatisch, alle Services, die Fehler melden, neu zu starten.

Um Server Manager-Verfahren auszuführen, müssen Sie in der Regel auf die Befehlszeile des Knotens zugreifen.

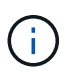

Sie sollten auf Server Manager zugreifen, wenn Sie von technischem Support dazu aufgefordert wurden.

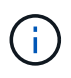

Sie müssen die aktuelle Shell-Sitzung des Befehls schließen und sich ausloggen, nachdem Sie mit Server Manager fertig sind. Geben Sie Ein: exit

#### **Neubooten, Herunterfahren und Verfahren zum Einschalten der Nodes**

Mit diesen Verfahren starten Sie einen oder mehrere Knoten neu, fahren die Knoten herunter und starten sie neu oder schalten die Knoten aus und wieder ein.

#### **Verfahren zur Neuzuordnung von Ports**

Sie können die Portzuordnungsverfahren verwenden, um die Portzuordnungen von einem Node zu entfernen, z. B. wenn Sie einen Load Balancer-Endpunkt mit einem zuvor neu zugeordneten Port konfigurieren möchten.

## <span id="page-2-2"></span>**Server Manager-Verfahren**

## **Zeigen Sie den Status und die Version von Server Manager an**

Für jeden Grid-Node können Sie den aktuellen Status und die Version des auf diesem Grid-Node ausgeführten Server Managers anzeigen. Zudem erhalten Sie den aktuellen Status aller auf diesem Grid-Node ausgeführten Services.

#### **Bevor Sie beginnen**

Sie haben die Passwords.txt Datei:

#### **Schritte**

- 1. Melden Sie sich beim Grid-Node an:
	- a. Geben Sie den folgenden Befehl ein: ssh admin@*grid\_node\_IP*
	- b. Geben Sie das im aufgeführte Passwort ein Passwords.txt Datei:
- c. Geben Sie den folgenden Befehl ein, um zum Root zu wechseln: su -
- d. Geben Sie das im aufgeführte Passwort ein Passwords.txt Datei:

Wenn Sie als root angemeldet sind, ändert sich die Eingabeaufforderung von \$ Bis #.

2. Anzeigen des aktuellen Status von Server Manager, der auf dem Grid-Node ausgeführt wird: **service servermanager status**

Der aktuelle Status von Server Manager, der auf dem Grid-Knoten ausgeführt wird, wird gemeldet (wird ausgeführt oder nicht). Wenn der Status von Server Manager lautet running, Die Zeit, die es seit dem letzten Start läuft, ist aufgelistet. Beispiel:

servermanager running for 1d, 13h, 0m, 30s

3. Zeigen Sie die aktuelle Version von Server Manager an, der auf einem Grid-Node ausgeführt wird: **service servermanager version**

Die aktuelle Version wird aufgelistet. Beispiel:

11.1.0-20180425.1905.39c9493

4. Melden Sie sich aus der Befehlsshell ab: **exit**

### **Den aktuellen Status aller Dienste anzeigen**

Sie können jederzeit den aktuellen Status aller auf einem Grid-Node ausgeführten Services anzeigen.

#### **Bevor Sie beginnen**

Sie haben die Passwords.txt Datei:

#### **Schritte**

- 1. Melden Sie sich beim Grid-Node an:
	- a. Geben Sie den folgenden Befehl ein: ssh admin@*grid\_node\_IP*
	- b. Geben Sie das im aufgeführte Passwort ein Passwords.txt Datei:
	- c. Geben Sie den folgenden Befehl ein, um zum Root zu wechseln: su -
	- d. Geben Sie das im aufgeführte Passwort ein Passwords.txt Datei:

Wenn Sie als root angemeldet sind, ändert sich die Eingabeaufforderung von \$ Bis #.

2. Status aller auf dem Grid-Node ausgeführten Services anzeigen: storagegrid-status

Beispielsweise zeigt die Ausgabe für den primären Admin-Node den aktuellen Status der AMS-, CMN- und NMS-Dienste als ausgeführt an. Diese Ausgabe wird sofort aktualisiert, wenn sich der Status eines Dienstes ändert.

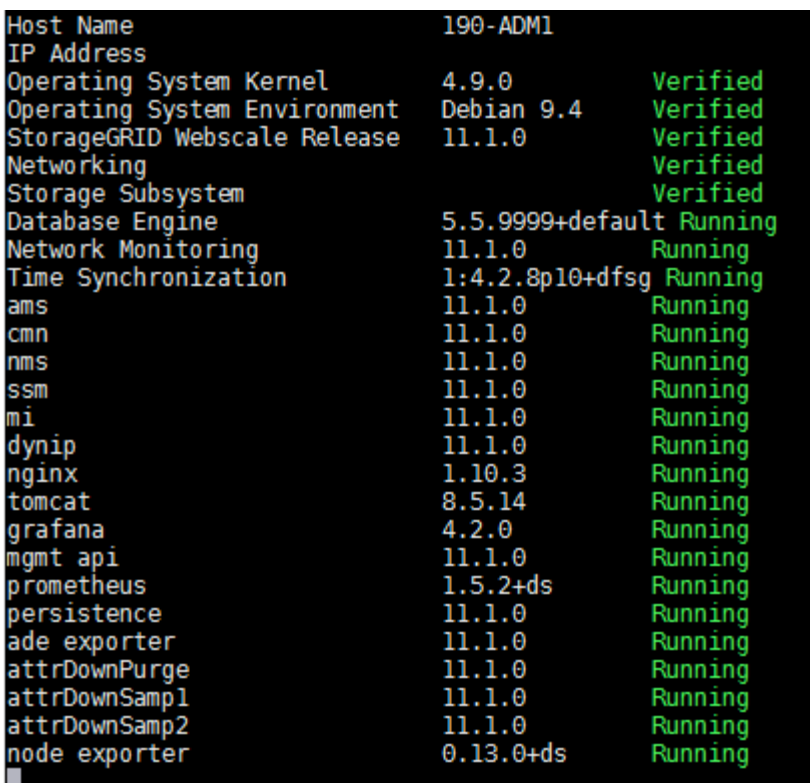

- 3. Kehren Sie zur Befehlszeile zurück und drücken Sie **Strg**+**C**.
- 4. Optional können Sie einen statischen Bericht für alle Dienste anzeigen, die auf dem Grid-Node ausgeführt werden: /usr/local/servermanager/reader.rb

Dieser Bericht enthält dieselben Informationen wie der ständig aktualisierte Bericht, wird jedoch nicht aktualisiert, wenn sich der Status eines Dienstes ändert.

5. Melden Sie sich aus der Befehlsshell ab: exit

## **Starten Sie Server Manager und alle Dienste**

Möglicherweise müssen Sie Server Manager starten, der auch alle Dienste auf dem Grid-Knoten startet.

#### **Bevor Sie beginnen**

Sie haben die Passwords.txt Datei:

#### **Über diese Aufgabe**

Der Start von Server Manager auf einem Grid-Knoten, auf dem er bereits ausgeführt wird, führt zu einem Neustart des Server-Managers und aller Dienste auf dem Grid-Knoten.

#### **Schritte**

- 1. Melden Sie sich beim Grid-Node an:
	- a. Geben Sie den folgenden Befehl ein: ssh admin@*grid\_node\_IP*
	- b. Geben Sie das im aufgeführte Passwort ein Passwords.txt Datei:
	- c. Geben Sie den folgenden Befehl ein, um zum Root zu wechseln: su -

d. Geben Sie das im aufgeführte Passwort ein Passwords.txt Datei:

Wenn Sie als root angemeldet sind, ändert sich die Eingabeaufforderung von \$ Bis #.

- 2. Server Manager Starten: service servermanager start
- 3. Melden Sie sich aus der Befehlsshell ab: exit

## **Starten Sie Server Manager und alle Services neu**

Möglicherweise müssen Sie den Server-Manager und alle Dienste, die auf einem Grid-Knoten ausgeführt werden, neu starten.

#### **Bevor Sie beginnen**

Sie haben die Passwords.txt Datei:

#### **Schritte**

- 1. Melden Sie sich beim Grid-Node an:
	- a. Geben Sie den folgenden Befehl ein: ssh admin@*grid\_node\_IP*
	- b. Geben Sie das im aufgeführte Passwort ein Passwords.txt Datei:
	- c. Geben Sie den folgenden Befehl ein, um zum Root zu wechseln: su -
	- d. Geben Sie das im aufgeführte Passwort ein Passwords.txt Datei:

Wenn Sie als root angemeldet sind, ändert sich die Eingabeaufforderung von \$ Bis #.

2. Starten Sie Server Manager und alle Services auf dem Grid-Knoten neu: service servermanager restart

Server Manager und alle Dienste auf dem Grid-Knoten werden angehalten und dann neu gestartet.

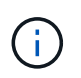

Verwenden der restart Der Befehl ist der gleiche wie mit dem stop Befehl gefolgt vom start Befehl.

3. Melden Sie sich aus der Befehlsshell ab:  $ext{exit}$ 

## **Beenden Sie Server Manager und alle Dienste**

Server Manager ist dafür gedacht, immer ausgeführt zu werden, aber möglicherweise müssen Sie Server Manager und alle Dienste, die auf einem Grid-Knoten ausgeführt werden, anhalten.

#### **Bevor Sie beginnen**

Sie haben die Passwords.txt Datei:

#### **Schritte**

- 1. Melden Sie sich beim Grid-Node an:
	- a. Geben Sie den folgenden Befehl ein: ssh admin@*grid\_node\_IP*
- b. Geben Sie das im aufgeführte Passwort ein Passwords.txt Datei:
- c. Geben Sie den folgenden Befehl ein, um zum Root zu wechseln: su -
- d. Geben Sie das im aufgeführte Passwort ein Passwords.txt Datei:

Wenn Sie als root angemeldet sind, ändert sich die Eingabeaufforderung von \$ Bis #.

2. Stoppen Sie Server Manager und alle Services, die auf dem Grid-Knoten ausgeführt werden: service servermanager stop

Server Manager und alle auf dem Grid-Knoten ausgeführten Dienste werden ordnungsgemäß beendet. Das Herunterfahren des Services kann bis zu 15 Minuten dauern.

3. Melden Sie sich aus der Befehlsshell ab:  $ext{exit}$ 

## **Zeigt den aktuellen Servicestatus an**

Sie können jederzeit den aktuellen Status einer auf einem Grid-Node ausgeführten Services anzeigen.

#### **Bevor Sie beginnen**

Sie haben die Passwords.txt Datei:

#### **Schritte**

- 1. Melden Sie sich beim Grid-Node an:
	- a. Geben Sie den folgenden Befehl ein: ssh admin@*grid\_node\_IP*
	- b. Geben Sie das im aufgeführte Passwort ein Passwords.txt Datei:
	- c. Geben Sie den folgenden Befehl ein, um zum Root zu wechseln: su -
	- d. Geben Sie das im aufgeführte Passwort ein Passwords.txt Datei:

Wenn Sie als root angemeldet sind, ändert sich die Eingabeaufforderung von \$ Bis #.

2. Den aktuellen Status eines Dienstes anzeigen, der auf einem Grid-Knoten ausgeführt wird: `**Service** *servicename* **Status** Der aktuelle Status des angeforderten Dienstes, der auf dem Grid-Knoten ausgeführt wird, wird gemeldet (wird ausgeführt oder nicht). Beispiel:

cmn running for 1d, 14h, 21m, 2s

3. Melden Sie sich aus der Befehlsshell ab: **exit**

## **Dienst stoppen**

Einige Wartungsvorgänge erfordern, dass Sie einen einzelnen Service beenden und gleichzeitig andere Services auf dem Grid-Node ausgeführt werden. Stoppen Sie nur einzelne Dienste, wenn Sie dazu durch ein Wartungsverfahren angewiesen werden.

#### **Bevor Sie beginnen**

Sie haben die Passwords.txt Datei:

#### **Über diese Aufgabe**

Wenn Sie diese Schritte zum "administrativen Anhalten" eines Dienstes verwenden, startet Server Manager den Dienst nicht automatisch neu. Sie müssen entweder den einzelnen Dienst manuell starten oder Server Manager neu starten.

Wenn Sie den LDR-Dienst auf einem Speicherknoten anhalten müssen, beachten Sie, dass es möglicherweise eine Weile dauern kann, bis der Dienst beendet wird, wenn aktive Verbindungen vorhanden sind.

#### **Schritte**

1. Melden Sie sich beim Grid-Node an:

- a. Geben Sie den folgenden Befehl ein: ssh admin@*grid\_node\_IP*
- b. Geben Sie das im aufgeführte Passwort ein Passwords.txt Datei:
- c. Geben Sie den folgenden Befehl ein, um zum Root zu wechseln: su -
- d. Geben Sie das im aufgeführte Passwort ein Passwords.txt Datei:

Wenn Sie als root angemeldet sind, ändert sich die Eingabeaufforderung von \$ Bis #.

2. Beenden eines einzelnen Dienstes: service *servicename* stop

Beispiel:

service ldr stop

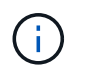

Der Service kann bis zu 11 Minuten dauern.

3. Melden Sie sich aus der Befehlsshell ab:  $ext{exit}$ 

#### **Verwandte Informationen**

["Dienst zum Beenden erzwingen"](#page-7-0)

## <span id="page-7-0"></span>**Dienst zum Beenden erzwingen**

Wenn Sie einen Dienst sofort beenden müssen, können Sie den verwenden forcestop Befehl.

#### **Bevor Sie beginnen**

Sie haben die Passwords.txt Datei:

#### **Schritte**

- 1. Melden Sie sich beim Grid-Node an:
	- a. Geben Sie den folgenden Befehl ein: ssh admin@*grid\_node\_IP*
	- b. Geben Sie das im aufgeführte Passwort ein Passwords.txt Datei:
	- c. Geben Sie den folgenden Befehl ein, um zum Root zu wechseln: su -

d. Geben Sie das im aufgeführte Passwort ein Passwords.txt Datei:

Wenn Sie als root angemeldet sind, ändert sich die Eingabeaufforderung von \$ Bis #.

2. Erzwingen Sie den Dienst manuell zum Beenden: service *servicename* force-stop

Beispiel:

service ldr force-stop

Das System wartet 30 Sekunden, bevor der Dienst beendet wird.

3. Melden Sie sich aus der Befehlsshell ab:  $ext{exit}$ 

## **Dienst starten oder neu starten**

Möglicherweise müssen Sie einen Dienst starten, der angehalten wurde, oder Sie müssen einen Dienst anhalten und neu starten.

#### **Bevor Sie beginnen**

Sie haben die Passwords.txt Datei:

#### **Schritte**

- 1. Melden Sie sich beim Grid-Node an:
	- a. Geben Sie den folgenden Befehl ein: ssh admin@*grid\_node\_IP*
	- b. Geben Sie das im aufgeführte Passwort ein Passwords.txt Datei:
	- c. Geben Sie den folgenden Befehl ein, um zum Root zu wechseln: su -
	- d. Geben Sie das im aufgeführte Passwort ein Passwords.txt Datei:

Wenn Sie als root angemeldet sind, ändert sich die Eingabeaufforderung von \$ Bis #.

- 2. Entscheiden Sie, welcher Befehl das Problem verursacht, basierend darauf, ob der Service derzeit ausgeführt oder angehalten ist.
	- Wenn der Dienst derzeit angehalten ist, verwenden Sie das start Befehl zum manuellen Starten des Dienstes: service *servicename* start

Beispiel:

service ldr start

◦ Wenn der Dienst derzeit ausgeführt wird, verwenden Sie das restart Befehl, um den Dienst zu beenden und ihn dann neu zu starten: service *servicename* restart

Beispiel:

+

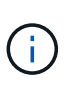

Verwenden der restart Der Befehl ist der gleiche wie mit dem stop Befehl gefolgt vom start Befehl. Sie können ein Problem lösen restart Selbst wenn der Dienst derzeit angehalten ist.

3. Melden Sie sich aus der Befehlsshell ab:  $e$ xit

## <span id="page-9-0"></span>**Verwenden Sie eine DoNotStart-Datei**

Wenn Sie unter Anleitung des technischen Supports verschiedene Wartungs- oder Konfigurationsverfahren ausführen, werden Sie möglicherweise aufgefordert, eine DoNotStart-Datei zu verwenden, um zu verhindern, dass Dienste beim Starten von Server Manager gestartet oder neu gestartet werden.

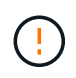

Sie sollten eine DoNotStart-Datei nur hinzufügen oder entfernen, wenn Sie vom technischen Support dazu aufgefordert wurden.

Um den Start eines Dienstes zu verhindern, legen Sie eine DoNotStart-Datei in das Verzeichnis des Dienstes, den Sie verhindern möchten, dass dieser gestartet wird. Beim Start sucht der Server Manager nach der DoNotStart-Datei. Wenn die Datei vorhanden ist, wird der Dienst (und alle Services, die davon abhängig sind) nicht gestartet. Wenn die DoNotStart-Datei entfernt wird, wird der zuvor angefangente Dienst beim nächsten Start oder Neustart von Server Manager gestartet. Dienste werden nicht automatisch gestartet, wenn die DoNotStart-Datei entfernt wird.

Der effizienteste Weg, um einen Neustart aller Dienste zu verhindern, ist, dass der NTP-Dienst nicht gestartet wird. Alle Services sind vom NTP-Service abhängig und können nicht ausgeführt werden, wenn der NTP-Service nicht ausgeführt wird.

#### **Fügen Sie die DoNotStart-Datei für den Dienst hinzu**

Sie können verhindern, dass ein einzelner Dienst gestartet wird, indem Sie dem Verzeichnis dieses Dienstes auf einem Grid-Node eine DoNotStart-Datei hinzufügen.

#### **Bevor Sie beginnen**

Sie haben die Passwords.txt Datei:

#### **Schritte**

- 1. Melden Sie sich beim Grid-Node an:
	- a. Geben Sie den folgenden Befehl ein: ssh admin@*grid\_node\_IP*
	- b. Geben Sie das im aufgeführte Passwort ein Passwords.txt Datei:
	- c. Geben Sie den folgenden Befehl ein, um zum Root zu wechseln: su -
	- d. Geben Sie das im aufgeführte Passwort ein Passwords.txt Datei:

Wenn Sie als root angemeldet sind, ändert sich die Eingabeaufforderung von \$ Bis #.

2. Fügen Sie eine DoNotStart-Datei hinzu: touch /etc/sv/*service*/DoNotStart

Wo service Ist der Name des Dienstes, der verhindert werden soll, dass der Dienst gestartet wird. Beispiel:

touch /etc/sv/ldr/DoNotStart

Eine DoNotStart-Datei wird erstellt. Es werden keine Dateiinhalte benötigt.

Wenn Server Manager oder der Grid-Node neu gestartet wird, wird der Server Manager neu gestartet, der Service jedoch nicht.

3. Melden Sie sich aus der Befehlsshell ab: exit

#### **Entfernen Sie DoNotStart-Datei für den Dienst**

Wenn Sie eine DoNotStart-Datei entfernen, die den Start eines Dienstes verhindert, müssen Sie diesen Dienst starten.

#### **Bevor Sie beginnen**

Sie haben die Passwords.txt Datei:

#### **Schritte**

- 1. Melden Sie sich beim Grid-Node an:
	- a. Geben Sie den folgenden Befehl ein: ssh admin@*grid\_node\_IP*
	- b. Geben Sie das im aufgeführte Passwort ein Passwords.txt Datei:
	- c. Geben Sie den folgenden Befehl ein, um zum Root zu wechseln: su -
	- d. Geben Sie das im aufgeführte Passwort ein Passwords.txt Datei:

Wenn Sie als root angemeldet sind, ändert sich die Eingabeaufforderung von \$ Bis #.

2. Entfernen Sie die DoNotStart-Datei aus dem Service-Verzeichnis: rm /etc/sv/*service*/DoNotStart

Wo service Ist der Name des Service. Beispiel:

rm /etc/sv/ldr/DoNotStart

- 3. Starten Sie den Service: service *servicename* start
- 4. Melden Sie sich aus der Befehlsshell ab: exit

## **Fehlerbehebung Für Server Manager**

Wenn bei der Verwendung von Server Manager ein Problem auftritt, überprüfen Sie dessen Protokolldatei.

Fehlermeldungen im Zusammenhang mit Server Manager werden in der Server Manager-Protokolldatei

erfasst, die sich unter befindet: /var/local/log/servermanager.log

Prüfen Sie diese Datei auf Fehlermeldungen zu Fehlern. Eskalieren des Problems gegebenenfalls an den technischen Support. Möglicherweise werden Sie aufgefordert, Protokolldateien an den technischen Support weiterzuleiten.

#### **Dienst mit Fehlerstatus**

Wenn Sie feststellen, dass ein Dienst einen Fehlerstatus eingegeben hat, versuchen Sie, den Dienst neu zu starten.

#### **Bevor Sie beginnen**

Sie haben die Passwords.txt Datei:

#### **Über diese Aufgabe**

Server Manager überwacht Dienste und startet alle, die unerwartet angehalten haben. Wenn ein Dienst ausfällt, versucht der Server Manager, ihn neu zu starten. Wenn drei fehlgeschlagene Versuche bestehen, einen Dienst innerhalb von fünf Minuten zu starten, wechselt der Dienst in einen Fehlerzustand. Server Manager versucht keinen anderen Neustart.

#### **Schritte**

- 1. Melden Sie sich beim Grid-Node an:
	- a. Geben Sie den folgenden Befehl ein: ssh admin@*grid\_node\_IP*
	- b. Geben Sie das im aufgeführte Passwort ein Passwords.txt Datei:
	- c. Geben Sie den folgenden Befehl ein, um zum Root zu wechseln: su -
	- d. Geben Sie das im aufgeführte Passwort ein Passwords.txt Datei:

Wenn Sie als root angemeldet sind, ändert sich die Eingabeaufforderung von \$ Bis #.

2. Bestätigen Sie den Fehlerstatus des Dienstes: service *servicename* status

Beispiel:

service ldr status

Wenn sich der Dienst in einem Fehlerzustand befindet, wird die folgende Meldung zurückgegeben: *servicename* in error state. Beispiel:

ldr in error state

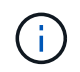

Wenn der Servicestatus lautet disabled, Siehe die Anweisungen für ["Entfernen einer](#page-9-0) [DoNotStart-Datei für einen Dienst"](#page-9-0).

3. Versuchen Sie, den Fehlerstatus durch Neustart des Dienstes zu entfernen: service *servicename* restart

Wenn der Service nicht neu gestartet werden kann, wenden Sie sich an den technischen Support.

## <span id="page-12-0"></span>**Verfahren zum Neustart, Herunterfahren und Einschalten**

## <span id="page-12-1"></span>**Führen Sie einen Rolling-Neustart durch**

Sie können einen Rolling Reboot durchführen, um mehrere Grid-Nodes ohne Serviceunterbrechung neu zu starten.

### **Bevor Sie beginnen**

• Sie sind beim Grid-Manager auf dem primären Admin-Knoten angemeldet und verwenden einen ["Unterstützter Webbrowser"](https://docs.netapp.com/de-de/storagegrid-118/admin/web-browser-requirements.html).

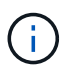

Sie müssen beim primären Admin-Knoten angemeldet sein, um dieses Verfahren durchführen zu können.

• Sie haben die ["Berechtigung für Wartung oder Root-Zugriff".](https://docs.netapp.com/de-de/storagegrid-118/admin/admin-group-permissions.html)

#### **Über diese Aufgabe**

Gehen Sie wie folgt vor, wenn Sie mehrere Nodes gleichzeitig neu booten müssen. Sie können dieses Verfahren beispielsweise nach dem Ändern des FIPS-Modus für das Grid verwenden ["TLS- und SSH-](https://docs.netapp.com/de-de/storagegrid-118/admin/manage-tls-ssh-policy.html)[Sicherheitsrichtlinie"](https://docs.netapp.com/de-de/storagegrid-118/admin/manage-tls-ssh-policy.html). Wenn der FIPS-Modus geändert wird, müssen Sie alle Nodes neu booten, damit die Änderung wirksam wird.

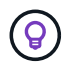

Wenn Sie nur einen Node neu booten müssen, können Sie genau so ["Booten Sie den Node](#page-14-0) [über die Registerkarte Aufgaben neu".](#page-14-0)

Wenn StorageGRID die Grid-Nodes neu startet, wird dies vom ausgeführt reboot Befehl auf jedem Node, was dazu führt, dass der Node heruntergefahren und neu gestartet wird. Alle Dienste werden automatisch neu gestartet.

- Durch Neubooten eines VMware-Node wird die virtuelle Maschine neu gebootet.
- Durch Neubooten eines Linux Node wird der Container neu gebootet.
- Durch Neubooten eines Node der StorageGRID-Appliance wird der Computing-Controller neu gebootet.

Beim Rolling Reboot-Verfahren können mehrere Nodes gleichzeitig neu gebootet werden, mit folgenden Ausnahmen:

- Zwei Nodes desselben Typs werden nicht gleichzeitig neu gebootet.
- Gateway Nodes und Admin-Nodes werden nicht gleichzeitig neu gestartet.
- Storage-Nodes und Archiv-Nodes werden nicht gleichzeitig neu gestartet.

Stattdessen werden diese Nodes sequenziell neu gebootet, um sicherzustellen, dass HA-Gruppen, Objektdaten und kritische Node-Services immer verfügbar bleiben.

Wenn Sie den primären Admin-Node neu starten, verliert Ihr Browser vorübergehend den Zugriff auf den Grid-Manager, sodass Sie den Vorgang nicht mehr überwachen können. Aus diesem Grund wird der primäre Admin-Node zuletzt neu gestartet.

#### **Führen Sie einen Rolling-Neustart durch**

Wählen Sie die Knoten aus, die neu gestartet werden sollen, überprüfen Sie Ihre Auswahl, starten Sie den Neustart und überwachen Sie den Fortschritt.

#### **Wählen Sie Nodes aus**

Öffnen Sie als ersten Schritt die Seite Rolling Reboot, und wählen Sie die Knoten aus, die neu gestartet werden sollen.

#### **Schritte**

- 1. Wählen Sie **MAINTENANCE** > **Tasks** > **Rolling reboot**.
- 2. Überprüfen Sie den Verbindungsstatus und die Warnsymbole in der Spalte **Knotenname**.

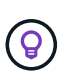

Sie können einen Node nicht neu booten, wenn er vom Grid getrennt ist. Die

Kontrollkästchen sind für Knoten mit diesen Symbolen deaktiviert:  $\bigcirc$  Oder  $\bigcirc$ .

3. Wenn Knoten aktive Warnungen haben, überprüfen Sie die Liste der Warnungen in der Spalte **Alert summary**.

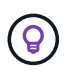

Um alle aktuellen Warnmeldungen für einen Node anzuzeigen, können Sie auch den auswählen **[Knoten](https://docs.netapp.com/de-de/storagegrid-118/monitor/viewing-overview-tab.html) [›](https://docs.netapp.com/de-de/storagegrid-118/monitor/viewing-overview-tab.html) [Registerkarte Übersicht](https://docs.netapp.com/de-de/storagegrid-118/monitor/viewing-overview-tab.html)**.

- 4. Führen Sie optional die empfohlenen Aktionen durch, um aktuelle Warnmeldungen zu beheben.
- 5. Wenn alle Knoten verbunden sind und Sie alle neu starten möchten, aktivieren Sie optional das Kontrollkästchen in der Tabellenüberschrift und wählen Sie **alles auswählen**. Wählen Sie andernfalls jeden Node aus, der neu gebootet werden soll.

Sie können die Filteroptionen der Tabelle verwenden, um Untergruppen von Knoten anzuzeigen. Beispielsweise können Sie nur Storage Nodes oder alle Nodes an einem bestimmten Standort anzeigen und auswählen.

6. Wählen Sie **Auswahl überprüfen**.

#### **Auswahl überprüfen**

In diesem Schritt können Sie bestimmen, wie lange das gesamte Neustarten dauern könnte, und bestätigen, dass Sie die richtigen Nodes ausgewählt haben.

- 1. Überprüfen Sie auf der Seite "Auswahl prüfen" die Zusammenfassung, die angibt, wie viele Knoten neu gestartet werden sollen, und die geschätzte Gesamtzeit für den Neustart aller Knoten.
- 2. Um einen bestimmten Knoten aus der Liste des Neustarts zu entfernen, wählen Sie optional **Entfernen**.
- 3. Wenn Sie weitere Knoten hinzufügen möchten, wählen Sie **Vorheriger Schritt**, wählen Sie die zusätzlichen Knoten aus und wählen Sie **Auswahl prüfen**.
- 4. Wenn Sie bereit sind, den Rolling Reboot-Vorgang für alle ausgewählten Knoten zu starten, wählen Sie **Reboot Nodes**.
- 5. Wenn Sie den primären Admin-Knoten neu starten möchten, lesen Sie die Informationsmeldung und wählen Sie **Ja** aus.

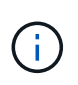

Der primäre Admin-Node ist der letzte neu zu bootende Node. Während dieses Knotens neu gestartet wird, geht die Verbindung Ihres Browsers verloren. Wenn der primäre Admin-Knoten wieder verfügbar ist, müssen Sie die Seite Rolling Reboot neu laden.

#### **Überwachen Sie einen laufenden Neustart**

Während das Rolling-Reboot-Verfahren ausgeführt wird, können Sie es vom primären Admin-Node aus überwachen.

#### **Schritte**

- 1. Überprüfen Sie den Gesamtfortschritt des Vorgangs, der folgende Informationen enthält:
	- Anzahl der neu gebooteten Nodes
	- Anzahl der Nodes, die gerade neu gebootet werden
	- Anzahl der Nodes, die noch neu gebootet werden müssen
- 2. Überprüfen Sie die Tabelle für jeden Node-Typ.

Die Tabellen bieten einen Fortschrittsbalken des Vorgangs auf jedem Node und zeigen die Neubootphase für diesen Node an. Dabei kann eine der folgenden sein:

- Warten auf Neustart
- Dienste werden angehalten
- System wird neu gestartet
- Dienste werden gestartet
- Neustart abgeschlossen

#### **Stoppen Sie den Rolling-Neustart**

Sie können das Rolling-Reboot-Verfahren vom primären Admin-Node aus stoppen. Wenn Sie das Verfahren beenden, schließen alle Knoten mit dem Status "Dienste anhalten", "System neu starten" oder "Dienste starten" den Neustartvorgang ab. Diese Knoten werden jedoch nicht mehr im Rahmen des Verfahrens nachverfolgt.

#### **Schritte**

- 1. Wählen Sie **MAINTENANCE** > **Tasks** > **Rolling reboot**.
- 2. Wählen Sie im Schritt **Monitor reboot** die Option **Neustart stoppen** aus.

## <span id="page-14-0"></span>**Starten Sie den Grid-Node über die Registerkarte Aufgaben neu**

Sie können einen einzelnen Grid-Node über die Registerkarte Aufgaben auf der Seite Nodes neu booten.

#### **Bevor Sie beginnen**

- Sie sind mit einem bei Grid Manager angemeldet ["Unterstützter Webbrowser".](https://docs.netapp.com/de-de/storagegrid-118/admin/web-browser-requirements.html)
- Sie haben die ["Berechtigung für Wartung oder Root-Zugriff".](https://docs.netapp.com/de-de/storagegrid-118/admin/admin-group-permissions.html)
- Sie haben die Provisionierungs-Passphrase.
- Wenn Sie den primären Admin-Node oder einen beliebigen Storage-Node neu starten, haben Sie die folgenden Überlegungen überprüft:
- Wenn Sie den primären Admin-Node neu starten, verliert Ihr Browser vorübergehend den Zugriff auf den Grid-Manager.
- Wenn Sie zwei oder mehr Storage-Nodes an einem bestimmten Standort neu starten, können Sie möglicherweise während des Neustarts nicht auf bestimmte Objekte zugreifen. Dieses Problem kann auftreten, wenn eine ILM-Regel die Option **Dual Commit** Ingest verwendet (oder eine Regel **Balanced** angibt und es nicht möglich ist, sofort alle erforderlichen Kopien zu erstellen). In diesem Fall legt StorageGRID neu aufgenommene Objekte auf zwei Storage-Nodes am selben Standort fest und evaluiert später ILM.
- Um sicherzustellen, dass Sie während des Neubootens eines Storage-Node auf alle Objekte zugreifen können, beenden Sie die Verarbeitung von Objekten an einem Standort etwa eine Stunde lang, bevor Sie den Node neu booten.

### **Über diese Aufgabe**

Wenn StorageGRID einen Grid-Node neu startet, wird der ausgeführt reboot Befehl auf dem Node, was dazu führt, dass der Node heruntergefahren und neu gestartet wird. Alle Dienste werden automatisch neu gestartet.

- Durch Neubooten eines VMware-Node wird die virtuelle Maschine neu gebootet.
- Durch Neubooten eines Linux Node wird der Container neu gebootet.
- Durch Neubooten eines Node der StorageGRID-Appliance wird der Computing-Controller neu gebootet.

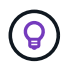

Wenn Sie mehrere Nodes neu booten müssen, können Sie die verwenden ["Ein Neustart wird](#page-12-1) [durchgeführt".](#page-12-1)

#### **Schritte**

- 1. Wählen Sie **KNOTEN**.
- 2. Wählen Sie den Grid-Node aus, den Sie neu booten möchten.
- 3. Wählen Sie die Registerkarte **Aufgaben** aus.
- 4. Wählen Sie **Neustart**.

Ein Bestätigungsdialogfeld wird angezeigt. Wenn Sie den primären Admin-Knoten neu starten, wird im Bestätigungsdialogfeld darauf hingewiesen, dass die Verbindung Ihres Browsers zum Grid Manager vorübergehend verloren geht, wenn Dienste beendet werden.

- 5. Geben Sie die Provisionierungs-Passphrase ein, und wählen Sie **OK**.
- 6. Warten Sie, bis der Node neu gebootet wird.

Es kann einige Zeit dauern, bis Dienste heruntergefahren werden.

Wenn der Node neu gestartet wird, wird auf der Seite Nodes das graue Symbol (Administratorabwärts) für den Node angezeigt. Wenn alle Dienste neu gestartet wurden und der Knoten erfolgreich mit dem Raster verbunden wurde, sollte auf der Seite Knoten der normale Status angezeigt werden (keine Symbole links neben dem Knotennamen), was darauf hinweist, dass keine Warnungen aktiv sind und der Knoten mit dem Raster verbunden ist.

## **Grid-Node aus der Eingabeaufforderung neu booten**

Wenn Sie den Neustartvorgang genauer überwachen müssen oder wenn Sie nicht auf den Grid Manager zugreifen können, können Sie sich am Grid-Knoten anmelden und den Befehl Server Manager reboot über die Befehlsshell ausführen.

#### **Bevor Sie beginnen**

Sie haben die Passwords.txt Datei:

#### **Schritte**

- 1. Melden Sie sich beim Grid-Node an:
	- a. Geben Sie den folgenden Befehl ein: ssh admin@*grid\_node\_IP*
	- b. Geben Sie das im aufgeführte Passwort ein Passwords.txt Datei:
	- c. Geben Sie den folgenden Befehl ein, um zum Root zu wechseln: su -
	- d. Geben Sie das im aufgeführte Passwort ein Passwords.txt Datei:

Wenn Sie als root angemeldet sind, ändert sich die Eingabeaufforderung von \$ Bis #.

2. Optional Dienste beenden: service servermanager stop

Das Beenden von Diensten ist ein optionaler, aber empfohlener Schritt. Die Services können bis zu 15 Minuten zum Herunterfahren dauern. Möglicherweise möchten Sie sich beim System per Remote-Zugriff anmelden, um den Shutdown-Prozess zu überwachen, bevor Sie im nächsten Schritt den Node neu booten.

- 3. Booten Sie den Grid-Node neu: reboot
- 4. Melden Sie sich aus der Befehlsshell ab: exit

## **Fahren Sie den Grid-Node herunter**

Sie können einen Grid-Node über die Befehlshaber des Node herunterfahren.

#### **Bevor Sie beginnen**

• Sie haben die Passwords.txt Datei:

#### **Über diese Aufgabe**

Bevor Sie dieses Verfahren durchführen, sollten Sie folgende Punkte beachten:

- Im Allgemeinen sollten Sie nicht mehr als einen Node gleichzeitig herunterfahren, um Unterbrechungen zu vermeiden.
- Fahren Sie einen Node während eines Wartungsverfahrens nicht herunter, es sei denn, Sie werden in der Dokumentation oder vom technischen Support ausdrücklich dazu aufgefordert.
- Das Herunterfahren basiert auf dem Installationsort des Node, wie folgt:
	- Durch das Herunterfahren eines VMware-Knotens wird die virtuelle Maschine heruntergefahren.
	- Durch das Herunterfahren eines Linux-Node wird der Container heruntergefahren.
	- Durch das Herunterfahren eines StorageGRID-Appliance-Node wird der Computing-Controller heruntergefahren.
- Wenn Sie planen, mehr als einen Storage-Node an einem Standort herunterzufahren, beenden Sie die Aufnahme von Objekten an diesem Standort ca. eine Stunde lang, bevor Sie die Nodes herunterfahren.

Wenn eine ILM-Regel die Option **Dual Commit** Ingest verwendet (oder wenn eine Regel die Option **Balanced** verwendet und alle erforderlichen Kopien nicht sofort erstellt werden können), überträgt StorageGRID alle neu aufgenommenen Objekte sofort auf zwei Speicher-Nodes auf derselben Seite und wertet ILM später aus. Wenn mehr als ein Storage-Node an einem Standort heruntergefahren wird, sind Sie möglicherweise während des Herunterfahrens nicht in der Lage, auf neu aufgenommene Objekte zuzugreifen. Schreibvorgänge können auch fehlschlagen, wenn am Standort zu wenige Speicherknoten verfügbar bleiben. Siehe ["Objektmanagement mit ILM"](https://docs.netapp.com/de-de/storagegrid-118/ilm/index.html).

#### **Schritte**

- 1. Melden Sie sich beim Grid-Node an:
	- a. Geben Sie den folgenden Befehl ein: ssh admin@*grid\_node\_IP*
	- b. Geben Sie das im aufgeführte Passwort ein Passwords.txt Datei:
	- c. Geben Sie den folgenden Befehl ein, um zum Root zu wechseln: su -
	- d. Geben Sie das im aufgeführte Passwort ein Passwords.txt Datei:

Wenn Sie als root angemeldet sind, ändert sich die Eingabeaufforderung von \$ Bis #.

2. Beenden Sie alle Dienste: service servermanager stop

Die Dienste können bis zu 15 Minuten zum Herunterfahren dauern. Außerdem können Sie sich möglicherweise per Remote-Zugriff beim System anmelden, um den Shutdown-Prozess zu überwachen.

3. Wenn der Node auf einer virtuellen VMware-Maschine ausgeführt wird oder er ein Appliance-Node ist, geben Sie den Befehl zum Herunterfahren aus: shutdown -h now

Führen Sie diesen Schritt unabhängig vom Ergebnis des aus service servermanager stop Befehl.

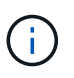

Nachdem Sie das ausstellen shutdown -h now Befehl auf einem Appliance-Node müssen Sie die Appliance aus- und wieder einschalten, um den Node neu zu starten.

Bei diesem Befehl wird der Controller heruntergefahren, das Gerät ist jedoch weiterhin eingeschaltet. Sie müssen den nächsten Schritt abschließen.

4. Wenn Sie einen Appliance-Node herunterfahren, befolgen Sie die Schritte für Ihre Appliance.

#### **SGF6112**

- a. Schalten Sie das Gerät aus.
- b. Warten Sie, bis die blaue Betriebs-LED erlischt.

#### **SG6000**

a. Warten Sie, bis die grüne LED Cache Active auf der Rückseite der Storage Controller ausgeschaltet ist.

Diese LED leuchtet, wenn zwischengespeicherte Daten auf die Laufwerke geschrieben werden müssen. Sie müssen warten, bis diese LED ausgeschaltet ist, bevor Sie den Strom ausschalten.

b. Schalten Sie das Gerät aus und warten Sie, bis die blaue Strom-LED ausgeschaltet ist.

#### **SG5700**

a. Warten Sie, bis die grüne LED Cache Active auf der Rückseite des Storage Controllers ausgeschaltet ist.

Diese LED leuchtet, wenn zwischengespeicherte Daten auf die Laufwerke geschrieben werden müssen. Sie müssen warten, bis diese LED ausgeschaltet ist, bevor Sie den Strom ausschalten.

b. Schalten Sie das Gerät aus und warten Sie, bis alle LED- und siebensegmentreichen Anzeigeaktivitäten angehalten sind.

#### **SG100 oder SG1000**

- a. Schalten Sie das Gerät aus.
- b. Warten Sie, bis die blaue Betriebs-LED erlischt.

## **Schalten Sie den Host aus**

Bevor Sie einen Host herunterfahren, müssen Sie Dienste auf allen Grid-Nodes auf diesem Host anhalten.

#### **Schritte**

1. Melden Sie sich beim Grid-Node an:

- a. Geben Sie den folgenden Befehl ein: ssh admin@*grid\_node\_IP*
- b. Geben Sie das im aufgeführte Passwort ein Passwords.txt Datei:
- c. Geben Sie den folgenden Befehl ein, um zum Root zu wechseln: su -
- d. Geben Sie das im aufgeführte Passwort ein Passwords.txt Datei:

Wenn Sie als root angemeldet sind, ändert sich die Eingabeaufforderung von \$ Bis #.

2. Beenden Sie alle auf dem Knoten ausgeführten Services: service servermanager stop

Die Dienste können bis zu 15 Minuten zum Herunterfahren dauern. Außerdem können Sie sich möglicherweise per Remote-Zugriff beim System anmelden, um den Shutdown-Prozess zu überwachen.

3. Wiederholen Sie die Schritte 1 und 2 für jeden Knoten auf dem Host.

- 4. Wenn Sie einen Linux-Host haben:
	- a. Melden Sie sich beim Host-Betriebssystem an.
	- b. Stoppen Sie den Knoten: storagegrid node stop
	- c. Fahren Sie das Host-Betriebssystem herunter.
- 5. Wenn der Node auf einer virtuellen VMware-Maschine ausgeführt wird oder er ein Appliance-Node ist, geben Sie den Befehl zum Herunterfahren aus: shutdown -h now

Führen Sie diesen Schritt unabhängig vom Ergebnis des aus service servermanager stop Befehl.

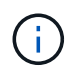

Nachdem Sie das ausstellen shutdown -h now Befehl auf einem Appliance-Node müssen Sie die Appliance aus- und wieder einschalten, um den Node neu zu starten.

Bei diesem Befehl wird der Controller heruntergefahren, das Gerät ist jedoch weiterhin eingeschaltet. Sie müssen den nächsten Schritt abschließen.

6. Wenn Sie einen Appliance-Node herunterfahren, befolgen Sie die Schritte für Ihre Appliance.

#### **SGF6112**

- a. Schalten Sie das Gerät aus.
- b. Warten Sie, bis die blaue Betriebs-LED erlischt.

#### **SG6000**

a. Warten Sie, bis die grüne LED Cache Active auf der Rückseite der Storage Controller ausgeschaltet ist.

Diese LED leuchtet, wenn zwischengespeicherte Daten auf die Laufwerke geschrieben werden müssen. Sie müssen warten, bis diese LED ausgeschaltet ist, bevor Sie den Strom ausschalten.

b. Schalten Sie das Gerät aus und warten Sie, bis die blaue Strom-LED ausgeschaltet ist.

#### **SG5700**

a. Warten Sie, bis die grüne LED Cache Active auf der Rückseite des Storage Controllers ausgeschaltet ist.

Diese LED leuchtet, wenn zwischengespeicherte Daten auf die Laufwerke geschrieben werden müssen. Sie müssen warten, bis diese LED ausgeschaltet ist, bevor Sie den Strom ausschalten.

b. Schalten Sie das Gerät aus und warten Sie, bis alle LED- und siebensegmentreichen Anzeigeaktivitäten angehalten sind.

#### **SG100 oder SG1000**

- a. Schalten Sie das Gerät aus.
- b. Warten Sie, bis die blaue Betriebs-LED erlischt.
- 7. Melden Sie sich aus der Befehlsshell ab: exit

#### **Verwandte Informationen**

["SGF6112 Storage Appliances"](https://docs.netapp.com/us-en/storagegrid-appliances/sg6100/index.html)

#### ["Storage Appliances der SG5700"](https://docs.netapp.com/us-en/storagegrid-appliances/sg5700/index.html)

#### ["SG100- und SG1000-Services-Appliances"](https://docs.netapp.com/us-en/storagegrid-appliances/sg100-1000/index.html)

## **Schalten Sie alle Knoten im Grid aus und wieder ein**

Möglicherweise müssen Sie Ihr gesamtes StorageGRID System herunterfahren, wenn Sie ein Datacenter verschieben. Diese Schritte bieten einen allgemeinen Überblick über die empfohlene Sequenz für ein kontrolliertes Herunterfahren und Starten.

Wenn Sie alle Nodes an einem Standort oder Grid ausschalten, können Sie nicht auf aufgenommene Objekte zugreifen, während die Storage-Nodes offline sind.

#### **Stoppen Sie Services und fahren Sie die Grid-Nodes herunter**

Bevor Sie ein StorageGRID System ausschalten können, müssen Sie alle Services, die auf jedem Grid-Node ausgeführt werden, anhalten und anschließend alle VMware Virtual Machines, Container-Engines und StorageGRID Appliances herunterfahren.

#### **Über diese Aufgabe**

Beenden Sie zuerst Dienste auf Admin-Nodes und Gateway-Nodes, und beenden Sie dann Dienste auf Storage-Nodes.

Dieser Ansatz ermöglicht Ihnen, den primären Admin-Knoten so lange wie möglich zu verwenden, um den Status der anderen Grid-Knoten zu überwachen.

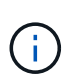

Wenn ein einzelner Host mehr als einen Grid-Node enthält, fahren Sie den Host erst herunter, wenn Sie alle Nodes auf diesem Host angehalten haben. Wenn der Host den primären Admin-Node enthält, fahren Sie diesen Host zuletzt herunter.

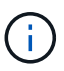

Bei Bedarf können Sie dies tun ["Migrieren Sie Nodes von einem Linux-Host zu einem anderen"](https://docs.netapp.com/de-de/storagegrid-118/maintain/linux-migrating-grid-node-to-new-host.html) Hostwartung ohne Auswirkungen auf die Funktionalität oder Verfügbarkeit des Grids durchführen.

#### **Schritte**

- 1. Beenden Sie alle Client-Applikationen vom Zugriff auf das Grid.
- <span id="page-20-0"></span>2. Melden Sie sich bei jedem Gateway-Knoten an:
	- a. Geben Sie den folgenden Befehl ein: ssh admin@*grid\_node\_IP*
	- b. Geben Sie das im aufgeführte Passwort ein Passwords.txt Datei:
	- c. Geben Sie den folgenden Befehl ein, um zum Root zu wechseln: su -
	- d. Geben Sie das im aufgeführte Passwort ein Passwords.txt Datei:

Wenn Sie als root angemeldet sind, ändert sich die Eingabeaufforderung von \$ Bis #.

3. Beenden Sie alle Dienste, die auf dem Knoten ausgeführt werden: service servermanager stop

Die Dienste können bis zu 15 Minuten zum Herunterfahren dauern. Außerdem können Sie sich

möglicherweise per Remote-Zugriff beim System anmelden, um den Shutdown-Prozess zu überwachen.

4. Wiederholen Sie die beiden vorherigen Schritte, um die Dienste auf allen Speicherknoten, den Knoten Archiv und nicht-primären Admin-Knoten anzuhalten.

Sie können die Dienste auf diesen Knoten in beliebiger Reihenfolge anhalten.

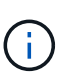

Wenn Sie das ausgeben service servermanager stop Befehl zum Beenden der Dienste auf einem Appliance-Speicherknoten müssen Sie die Appliance aus- und wieder einschalten, um den Node neu zu starten.

- 5. Wiederholen Sie für den primären Admin-Knoten die Schritte für [Anmeldung beim Node](#page-20-0) Und Anhalten aller Dienste auf dem Knoten.
- 6. Für Knoten, die auf Linux-Hosts ausgeführt werden:
	- a. Melden Sie sich beim Host-Betriebssystem an.
	- b. Stoppen Sie den Knoten: storagegrid node stop
	- c. Fahren Sie das Host-Betriebssystem herunter.
- 7. Geben Sie für Knoten, die auf VMware Virtual Machines und für Appliance Storage Nodes ausgeführt werden, den Befehl shutdown aus: shutdown -h now

Führen Sie diesen Schritt unabhängig vom Ergebnis des aus service servermanager stop Befehl.

Bei diesem Befehl wird der Compute-Controller heruntergefahren, das Gerät ist jedoch weiterhin eingeschaltet. Sie müssen den nächsten Schritt abschließen.

8. Wenn Sie über Geräteknoten verfügen, befolgen Sie die Schritte für Ihre Appliance.

#### **SG100 oder SG1000**

- a. Schalten Sie das Gerät aus.
- b. Warten Sie, bis die blaue Betriebs-LED erlischt.

#### **SGF6112**

- a. Schalten Sie das Gerät aus.
- b. Warten Sie, bis die blaue Betriebs-LED erlischt.

#### **SG6000**

a. Warten Sie, bis die grüne LED Cache Active auf der Rückseite der Storage Controller ausgeschaltet ist.

Diese LED leuchtet, wenn zwischengespeicherte Daten auf die Laufwerke geschrieben werden müssen. Sie müssen warten, bis diese LED ausgeschaltet ist, bevor Sie den Strom ausschalten.

b. Schalten Sie das Gerät aus und warten Sie, bis die blaue Strom-LED ausgeschaltet ist.

#### **SG5700**

a. Warten Sie, bis die grüne LED Cache Active auf der Rückseite des Storage Controllers ausgeschaltet ist.

Diese LED leuchtet, wenn zwischengespeicherte Daten auf die Laufwerke geschrieben werden müssen. Sie müssen warten, bis diese LED ausgeschaltet ist, bevor Sie den Strom ausschalten.

- b. Schalten Sie das Gerät aus und warten Sie, bis alle LED- und siebensegmentreichen Anzeigeaktivitäten angehalten sind.
- 9. Melden Sie sich bei Bedarf von der Eingabeaufforderung ab: exit

Das StorageGRID-Grid wurde jetzt heruntergefahren.

#### **Grid-Nodes starten**

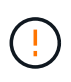

Wenn das gesamte Grid seit mehr als 15 Tagen heruntergefahren wurde, müssen Sie sich an den technischen Support wenden, bevor Sie die Grid-Nodes starten. Versuchen Sie nicht, die Wiederherstellungsverfahren zu verwenden, mit denen Cassandra-Daten wiederhergestellt werden. Dies kann zu Datenverlust führen.

Schalten Sie die Netzknoten nach Möglichkeit in dieser Reihenfolge ein:

- Zuerst die Administratorknoten mit Strom versorgen.
- Strom auf Gateway-Knoten zuletzt anwenden.

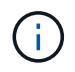

Wenn ein Host mehrere Grid-Nodes enthält, werden die Nodes automatisch wieder online geschaltet, wenn Sie den Host einschalten.

#### **Schritte**

1. Schalten Sie die Hosts für den primären Admin-Node und alle nicht-primären Admin-Nodes ein.

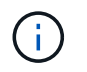

Sie können sich erst bei den Admin-Knoten anmelden, wenn die Speicherknoten neu gestartet wurden.

2. Schalten Sie die Hosts für alle Archiv-Nodes und Speicherknoten ein.

Sie können diese Knoten in beliebiger Reihenfolge einschalten.

- 3. Schalten Sie die Hosts für alle Gateway-Nodes ein.
- 4. Melden Sie sich beim Grid Manager an.
- 5. Wählen Sie **NODES** aus, und überwachen Sie den Status der Grid-Knoten. Vergewissern Sie sich, dass neben den Node-Namen keine Warnsymbole vorhanden sind.

#### **Verwandte Informationen**

- ["SGF6112 Storage Appliances"](https://docs.netapp.com/us-en/storagegrid-appliances/sg6100/index.html)
- ["SG100- und SG1000-Services-Appliances"](https://docs.netapp.com/us-en/storagegrid-appliances/sg100-1000/index.html)
- ["SG6000 Storage-Appliances"](https://docs.netapp.com/us-en/storagegrid-appliances/sg6000/index.html)
- ["Storage Appliances der SG5700"](https://docs.netapp.com/us-en/storagegrid-appliances/sg5700/index.html)

## <span id="page-23-0"></span>**Verfahren zur Neuzuordnung von Ports**

## **Entfernen Sie die Port-Remaps**

Wenn Sie einen Endpunkt für den Load Balancer-Dienst konfigurieren möchten und einen Port verwenden möchten, der bereits als Port mit dem Port einer Port-Remap konfiguriert wurde, müssen Sie zunächst die vorhandene Port-Remap entfernen, oder der Endpunkt ist nicht wirksam. Sie müssen auf jedem Admin-Node und Gateway-Node ein Skript ausführen, das über widersprüchliche neu zugeordnete Ports verfügt, um alle Port-Remaps des Node zu entfernen.

#### **Über diese Aufgabe**

Durch dieses Verfahren werden alle Port-Remaps entfernt. Wenden Sie sich an den technischen Support, wenn Sie einige der Rückpläne aufbewahren müssen.

Informationen zum Konfigurieren von Endpunkten für den Load Balancer finden Sie unter ["Konfigurieren von](https://docs.netapp.com/de-de/storagegrid-118/admin/configuring-load-balancer-endpoints.html) [Load Balancer-Endpunkten"](https://docs.netapp.com/de-de/storagegrid-118/admin/configuring-load-balancer-endpoints.html).

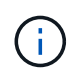

Wenn die Port-Neuzuordnung Client-Zugriff ermöglicht, konfigurieren Sie den Client neu, damit er einen anderen Port als Load-Balancer-Endpunkt verwendet, um einen Dienstausfall zu vermeiden. Andernfalls führt das Entfernen der Port-Zuordnung zum Verlust des Client-Zugriffs und sollte entsprechend geplant werden.

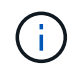

Dieses Verfahren ist bei einem StorageGRID System, das als Container auf Bare-Metal-Hosts bereitgestellt wird, nicht möglich. Siehe Anweisungen für ["Entfernen von Port-Remaps auf Bare-](#page-24-0)[Metal-Hosts".](#page-24-0)

#### **Schritte**

1. Melden Sie sich bei dem Node an.

a. Geben Sie den folgenden Befehl ein: ssh -p 8022 admin@node IP

Port 8022 ist der SSH-Port des Basis-OS, während Port 22 der SSH-Port der Container-Engine ist, auf der StorageGRID ausgeführt wird.

- b. Geben Sie das im aufgeführte Passwort ein Passwords.txt Datei:
- c. Geben Sie den folgenden Befehl ein, um zum Root zu wechseln: su -
- d. Geben Sie das im aufgeführte Passwort ein Passwords.txt Datei:

Wenn Sie als root angemeldet sind, ändert sich die Eingabeaufforderung von \$ Bis #.

- 2. Führen Sie das folgende Skript aus: remove-port-remap.sh
- 3. Booten Sie den Node neu: reboot
- 4. Melden Sie sich aus der Befehlsshell ab: exit.
- 5. Wiederholen Sie diese Schritte auf jedem Admin-Node und Gateway-Node mit gegensätzlichen neu zugeordneten Ports.

## <span id="page-24-0"></span>**Entfernen Sie die Port-Remaps auf Bare-Metal-Hosts**

Wenn Sie einen Endpunkt für den Load Balancer-Dienst konfigurieren möchten und einen Port verwenden möchten, der bereits als Port mit dem Port einer Port-Remap konfiguriert wurde, müssen Sie zunächst die vorhandene Port-Remap entfernen, oder der Endpunkt ist nicht wirksam.

#### **Über diese Aufgabe**

Wenn Sie StorageGRID auf Bare-Metal-Hosts ausführen, führen Sie dieses Verfahren anstelle des allgemeinen Verfahrens zum Entfernen von Port-Remaps durch. Sie müssen die Node-Konfigurationsdatei für jeden Admin-Node und Gateway-Node bearbeiten, der über widersprüchliche neu zugeordnete Ports verfügt, um alle Port-Neuzuordnungen des Node zu entfernen und den Node neu zu starten.

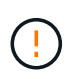

Durch dieses Verfahren werden alle Port-Remaps entfernt. Wenden Sie sich an den technischen Support, wenn Sie einige der Rückpläne aufbewahren müssen.

Informationen über das Konfigurieren von Endpunkten für den Load Balancer finden Sie in den Anweisungen zur Verwaltung von StorageGRID.

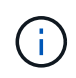

Dieses Verfahren kann zu einem vorübergehenden Serviceverlust führen, wenn Knoten neu gestartet werden.

#### **Schritte**

- 1. Melden Sie sich bei dem Host an, der den Node unterstützt. Melden Sie sich als root oder mit einem Konto an, das über sudo-Berechtigung verfügt.
- 2. Führen Sie den folgenden Befehl aus, um den Node vorübergehend zu deaktivieren: sudo storagegrid node stop *node-name*
- 3. Bearbeiten Sie mithilfe eines Texteditors wie vim oder pico die Konfigurationsdatei des Knotens für den Knoten.

Die Konfigurationsdatei des Knotens ist unter zu finden /etc/storagegrid/nodes/*node-name*.conf.

4. Suchen Sie den Abschnitt der Node-Konfigurationsdatei, die die Port-Zuordnungen enthält.

Siehe die letzten beiden Zeilen im folgenden Beispiel.

```
ADMIN_NETWORK_CONFIG = STATIC
ADMIN_NETWORK_ESL = 10.0.0.0/8, 172.19.0.0/16, 172.21.0.0/16
ADMIN_NETWORK_GATEWAY = 10.224.0.1
ADMIN_NETWORK_IP = 10.224.5.140
ADMIN_NETWORK_MASK = 255.255.248.0
ADMIN_NETWORK_MTU = 1400
ADMIN_NETWORK_TARGET = eth1
ADMIN_NETWORK_TARGET_TYPE = Interface
BLOCK DEVICE VAR LOCAL = /dev/sda2CLIENT_NETWORK_CONFIG = STATIC
CLIENT_NETWORK_GATEWAY = 47.47.0.1
CLIENT NETWORK IP = 47.47.5.140CLIENT NETWORK MASK = 255.255.248.0CLIENT_NETWORK_MTU = 1400
CLIENT_NETWORK_TARGET = eth2
CLIENT NETWORK TARGET TYPE = Interface
GRID_NETWORK_CONFIG = STATIC
GRID NETWORK GATEWAY = 192.168.0.1GRID NETWORK IP = 192.168.5.140
GRID NETWORK MASK = 255.255.248.0GRID NETWORK MTU = 1400
GRID NETWORK TARGET = eth0
GRID NETWORK TARGET TYPE = Interface
NODE TYPE = VM API Gateway
PORT_REMAP = client/tcp/8082/443
PORT REMAP INBOUND = client/tcp/8082/443
```
5. BEARBEITEN Sie DIE Einträge PORT\_REMAP und PORT\_REMAP\_INBOUND, um Port-Remaps zu entfernen.

PORT REMAP  $=$ PORT\_REMAP\_INBOUND =

6. Führen Sie den folgenden Befehl aus, um Ihre Änderungen an der Node-Konfigurationsdatei für den Node zu validieren: sudo storagegrid node validate *node-name*

Beheben Sie Fehler oder Warnungen, bevor Sie mit dem nächsten Schritt fortfahren.

7. Führen Sie den folgenden Befehl aus, um den Node ohne Port-Zuordnungen neu zu starten: sudo storagegrid node start *node-name*

- 8. Loggen Sie sich als Administrator beim Node mit dem im angegebenen Passwort ein Passwords.txt Datei:
- 9. Überprüfen Sie, ob die Dienste richtig starten.
	- a. Anzeigen einer Liste der Status aller Dienste auf dem Server:sudo storagegrid-status

Der Status wird automatisch aktualisiert.

- b. Warten Sie, bis alle Dienste den Status "wird ausgeführt" oder "verifiziert" aufweisen.
- c. Statusbildschirm verlassen:Ctrl+C
- 10. Wiederholen Sie diese Schritte auf jedem Admin-Node und Gateway-Node mit gegensätzlichen neu zugeordneten Ports.

#### **Copyright-Informationen**

Copyright © 2024 NetApp. Alle Rechte vorbehalten. Gedruckt in den USA. Dieses urheberrechtlich geschützte Dokument darf ohne die vorherige schriftliche Genehmigung des Urheberrechtsinhabers in keiner Form und durch keine Mittel – weder grafische noch elektronische oder mechanische, einschließlich Fotokopieren, Aufnehmen oder Speichern in einem elektronischen Abrufsystem – auch nicht in Teilen, vervielfältigt werden.

Software, die von urheberrechtlich geschütztem NetApp Material abgeleitet wird, unterliegt der folgenden Lizenz und dem folgenden Haftungsausschluss:

DIE VORLIEGENDE SOFTWARE WIRD IN DER VORLIEGENDEN FORM VON NETAPP ZUR VERFÜGUNG GESTELLT, D. H. OHNE JEGLICHE EXPLIZITE ODER IMPLIZITE GEWÄHRLEISTUNG, EINSCHLIESSLICH, JEDOCH NICHT BESCHRÄNKT AUF DIE STILLSCHWEIGENDE GEWÄHRLEISTUNG DER MARKTGÄNGIGKEIT UND EIGNUNG FÜR EINEN BESTIMMTEN ZWECK, DIE HIERMIT AUSGESCHLOSSEN WERDEN. NETAPP ÜBERNIMMT KEINERLEI HAFTUNG FÜR DIREKTE, INDIREKTE, ZUFÄLLIGE, BESONDERE, BEISPIELHAFTE SCHÄDEN ODER FOLGESCHÄDEN (EINSCHLIESSLICH, JEDOCH NICHT BESCHRÄNKT AUF DIE BESCHAFFUNG VON ERSATZWAREN ODER -DIENSTLEISTUNGEN, NUTZUNGS-, DATEN- ODER GEWINNVERLUSTE ODER UNTERBRECHUNG DES GESCHÄFTSBETRIEBS), UNABHÄNGIG DAVON, WIE SIE VERURSACHT WURDEN UND AUF WELCHER HAFTUNGSTHEORIE SIE BERUHEN, OB AUS VERTRAGLICH FESTGELEGTER HAFTUNG, VERSCHULDENSUNABHÄNGIGER HAFTUNG ODER DELIKTSHAFTUNG (EINSCHLIESSLICH FAHRLÄSSIGKEIT ODER AUF ANDEREM WEGE), DIE IN IRGENDEINER WEISE AUS DER NUTZUNG DIESER SOFTWARE RESULTIEREN, SELBST WENN AUF DIE MÖGLICHKEIT DERARTIGER SCHÄDEN HINGEWIESEN WURDE.

NetApp behält sich das Recht vor, die hierin beschriebenen Produkte jederzeit und ohne Vorankündigung zu ändern. NetApp übernimmt keine Verantwortung oder Haftung, die sich aus der Verwendung der hier beschriebenen Produkte ergibt, es sei denn, NetApp hat dem ausdrücklich in schriftlicher Form zugestimmt. Die Verwendung oder der Erwerb dieses Produkts stellt keine Lizenzierung im Rahmen eines Patentrechts, Markenrechts oder eines anderen Rechts an geistigem Eigentum von NetApp dar.

Das in diesem Dokument beschriebene Produkt kann durch ein oder mehrere US-amerikanische Patente, ausländische Patente oder anhängige Patentanmeldungen geschützt sein.

ERLÄUTERUNG ZU "RESTRICTED RIGHTS": Nutzung, Vervielfältigung oder Offenlegung durch die US-Regierung unterliegt den Einschränkungen gemäß Unterabschnitt (b)(3) der Klausel "Rights in Technical Data – Noncommercial Items" in DFARS 252.227-7013 (Februar 2014) und FAR 52.227-19 (Dezember 2007).

Die hierin enthaltenen Daten beziehen sich auf ein kommerzielles Produkt und/oder einen kommerziellen Service (wie in FAR 2.101 definiert) und sind Eigentum von NetApp, Inc. Alle technischen Daten und die Computersoftware von NetApp, die unter diesem Vertrag bereitgestellt werden, sind gewerblicher Natur und wurden ausschließlich unter Verwendung privater Mittel entwickelt. Die US-Regierung besitzt eine nicht ausschließliche, nicht übertragbare, nicht unterlizenzierbare, weltweite, limitierte unwiderrufliche Lizenz zur Nutzung der Daten nur in Verbindung mit und zur Unterstützung des Vertrags der US-Regierung, unter dem die Daten bereitgestellt wurden. Sofern in den vorliegenden Bedingungen nicht anders angegeben, dürfen die Daten ohne vorherige schriftliche Genehmigung von NetApp, Inc. nicht verwendet, offengelegt, vervielfältigt, geändert, aufgeführt oder angezeigt werden. Die Lizenzrechte der US-Regierung für das US-Verteidigungsministerium sind auf die in DFARS-Klausel 252.227-7015(b) (Februar 2014) genannten Rechte beschränkt.

#### **Markeninformationen**

NETAPP, das NETAPP Logo und die unter [http://www.netapp.com/TM](http://www.netapp.com/TM\) aufgeführten Marken sind Marken von NetApp, Inc. Andere Firmen und Produktnamen können Marken der jeweiligen Eigentümer sein.